Updated: 10/28/2020

## CALIFORNIA MEMBERS How to find a provider

1. Visit AdventistHealth.org/EmployeeHealthPlan and select "Find a Provider."

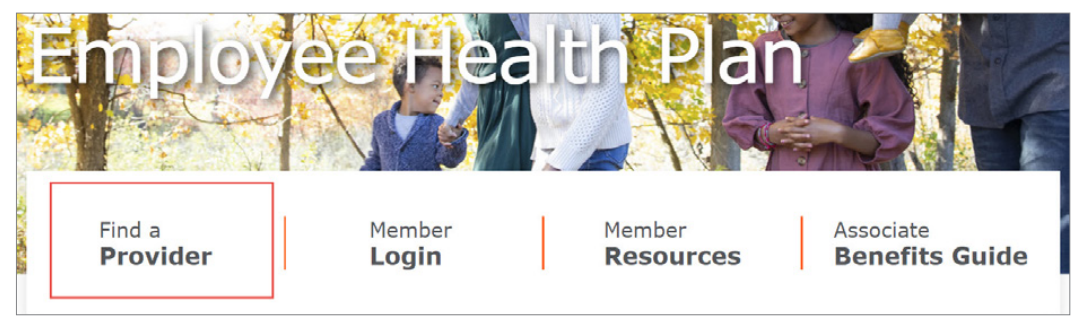

2. Select "California Members" from the list, then click "Search for a Provider."

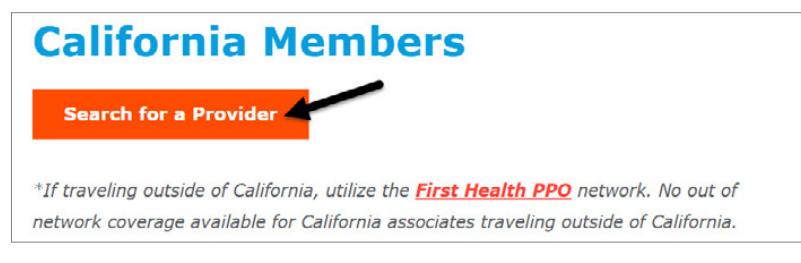

3. Click "Accept and search for providers."

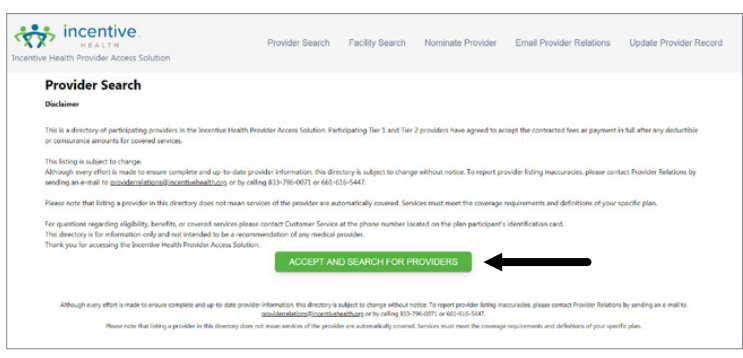

4. From the green "PLAN" dropdown menu, select "AH Employee Health Plan." Then select a Provider Specialty or enter a Provider Name if you know it. Enter the zip code you are searching and click "Search."

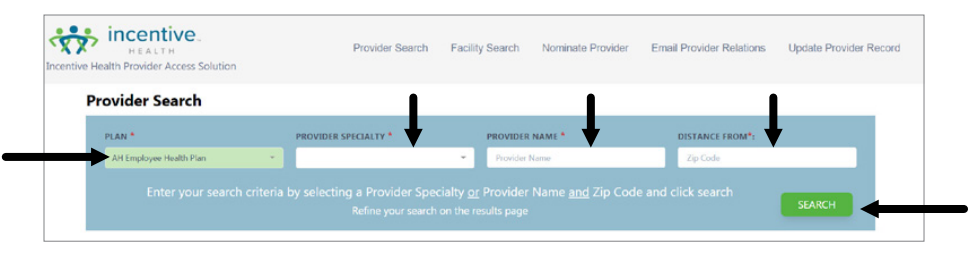

5. Your search will indicate whether the provider is in the Tier One or Tier Two benefit coverage level.

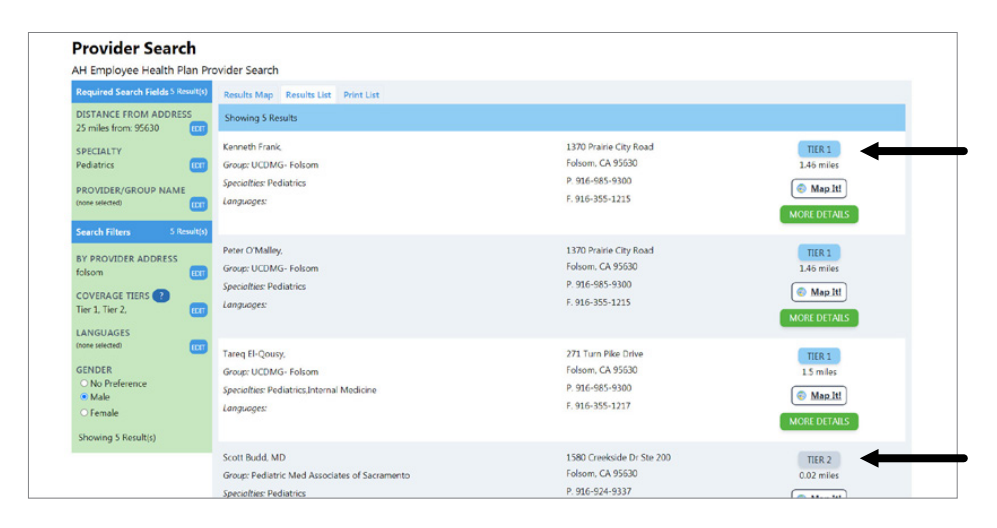

6. If the provider is **not listed** in your search results, then the provider is out of network.

a. To search for an out-of-network provider, click "Edit" next to "Coverage Tiers" in the left-hand Search Filters menu. Then select "Tier 3."

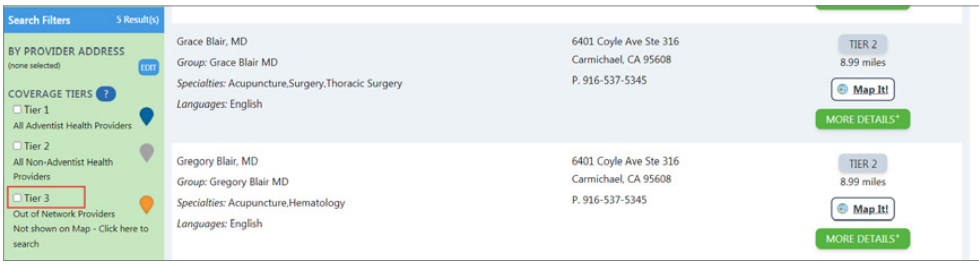

b. OR if your search did not return any results, click "Search Tier 3 Now."

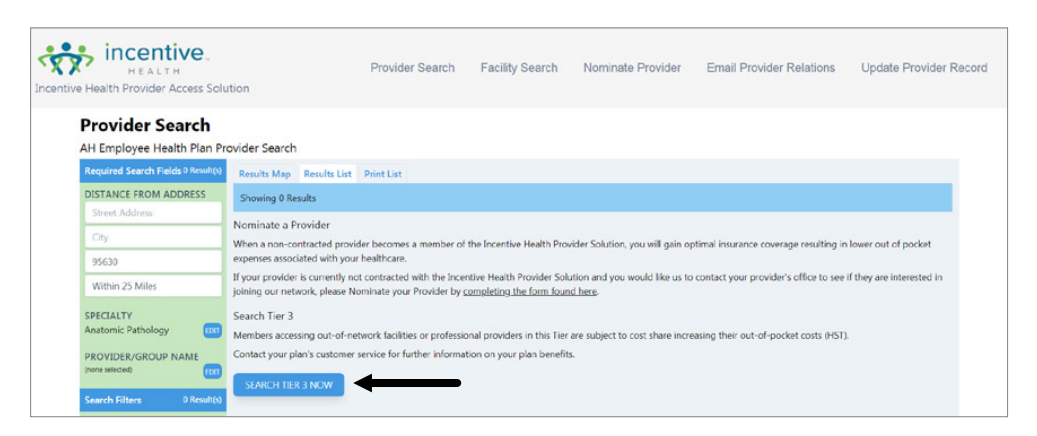

c. You will be redirected to HST's website to complete your out-of-network search.

**For questions or help finding a covered provider, call 800-441-2524.**

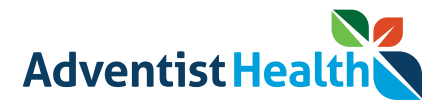